## **Buffalo Wireless Print Server Setup for KidCheck: Windows-Based Instructions**

*Note: Before installation, make sure the printer functions correctly when plugged directly into your computer. This ensures that the correct drivers and software are installed on the computer, which is still necessary when using a Buffalo wireless print server.*

- 1. Connect the Buffalo to your router via an Ethernet cable (like the picture in Buffalo's Quick Start [Guide\)](http://cdn.cloudfiles.mosso.com/c85091/LPV4-U2-300S_Wireless_Print_Server.pdf)
- 2. Make sure the LAN light on the Buffalo is solid
	- a. Once the Ethernet cable is plugged in, you may need to unplug/re-plug the power to the Buffalo to get the LAN to become solid
	- b. Note: It may take up to about 30 seconds for the Buffalo to fully power on and detect the network connection. The Status light will likely blink periodically; that is normal.
- 3. From the App Store or Google Play store, install the Fing app on your iPad or Android tablet. This will be used to detect the IP address of the Buffalo print server.
	- a. After the Fing app is installed, open it and scan your network. You should see one device that is labeled Buffalo.
	- b. Write down the IP address of the Buffalo device (it will be a set of numbers that looks something like 192.168.10.100)
- 4. Using a web browser on your computer, put the IP address (obtained in the previous step) in the address bar and access the Buffalo setup interface

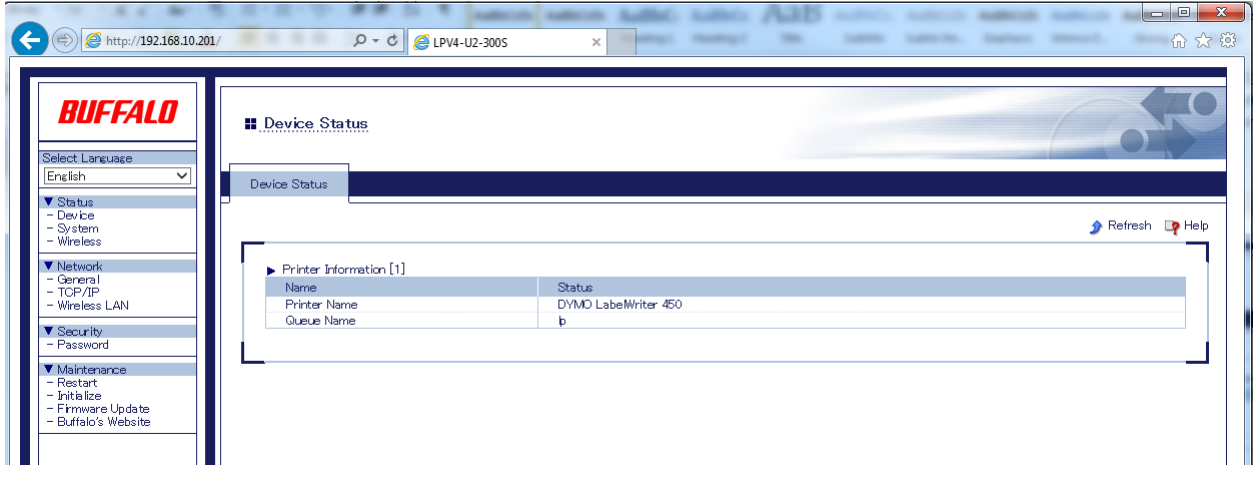

- 5. In the left sidebar, go to **Network** > **Wireless LAN**
	- a. You may be asked for a username/password to change Buffalo settings; the default username is "admin" and default password is "password"
	- b. Select your wireless network (if not already selected)
	- c. Enter your wireless password as the Encryption Key. Type carefully! The system won't notify you of an incorrect password until step 8.
	- d. After entering the password, the screen will go through a restart process
- 6. Unplug the Ethernet cable *and* power cord from the Buffalo Print Server and wait 15 seconds. Then plug in *only* the power cord (*not* the Ethernet cable).
- 7. Wait for the Buffalo to turn back on and for the "Wireless" light to turn solid (this can take up to 30 seconds).
	- a. Note: If the Wireless light blinks (does not turn solid) the network password was likely incorrect and the Buffalo is not talking wirelessly with your router. Reconnect the Ethernet cable to your Buffalo, unplug/re-plug the Buffalo from the power and make sure the LAN light is solid. Return to the browser on your computer and re-type your network password.
- 8. Back in the browser, go to **Status** > **Wireless** and make sure the Buffalo is connected to your wireless network

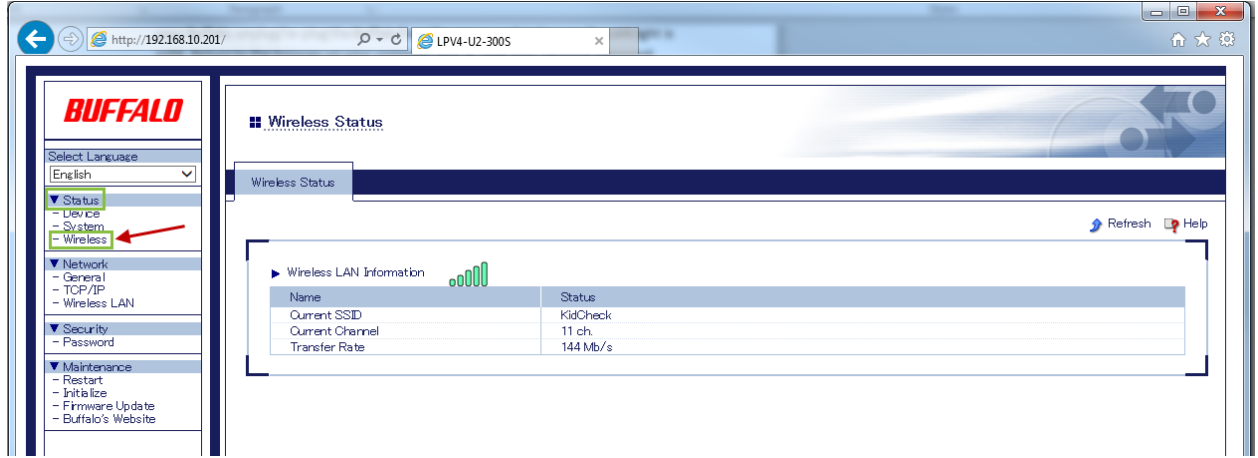

**Congratulations! Your Buffalo Printer Server is setup on your wireless network. Next, we will add the printer to your computer in order to actually print via the Buffalo.** 

1. Plug your DYMO LabelWriter printer into the Buffalo print server via the printer's USB cable (if it's not already plugged into it)

2. Go to **Control Panel** > **Devices and Printers** > **Add a Printer**

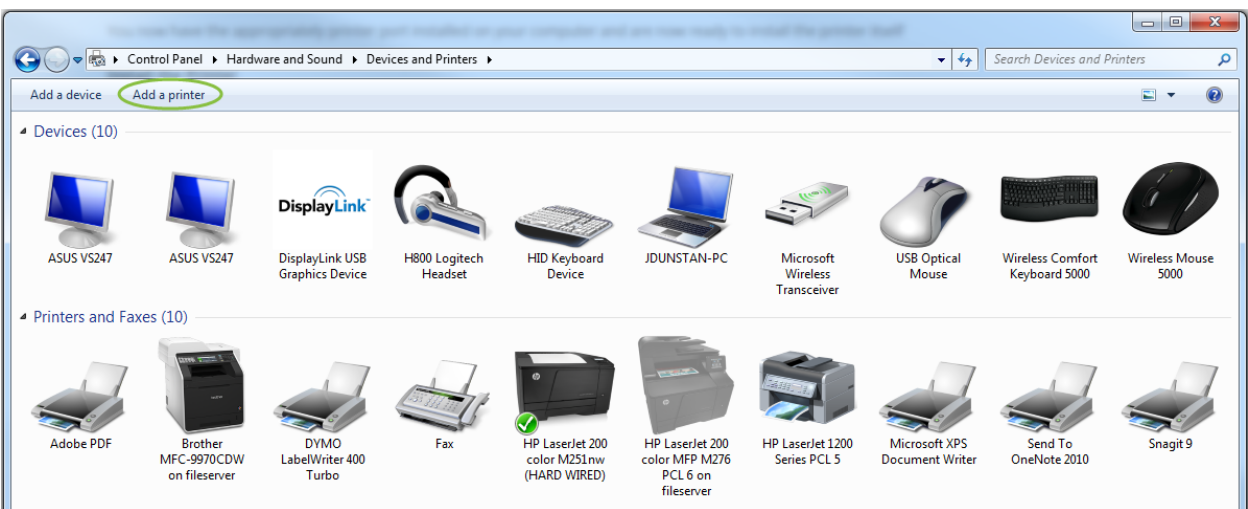

- 3. On the window that opens, select **Add a local printer**
- 4. Select **Choose a new port:** and in the drop down menu choose **Standard TCP/IP Port** and select **Next**

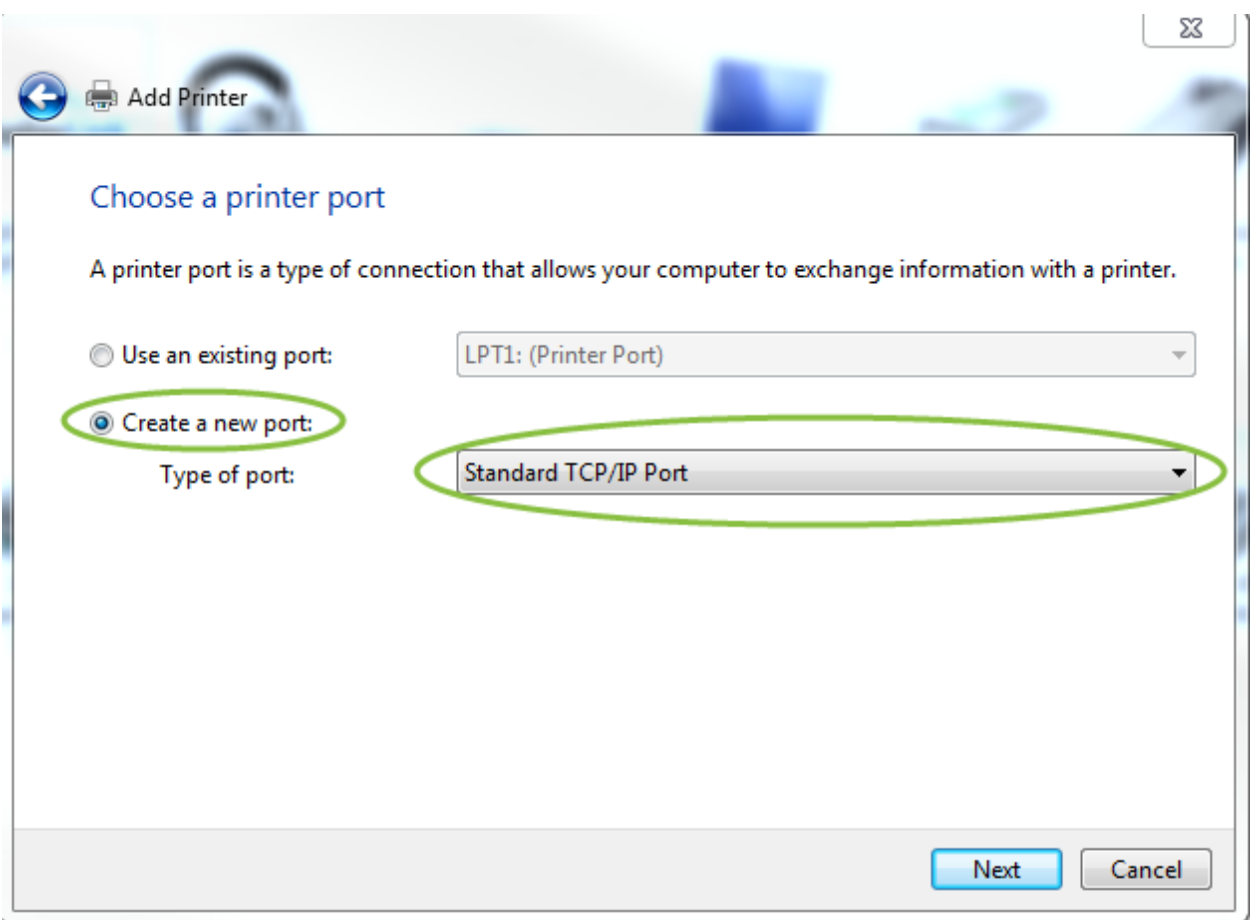

5. Under "Hostname or IP Address" input the IP address of the Buffalo Print Server obtained and used earlier (the port name will automatically fill with that IP address – that is fine). Select **Next**.

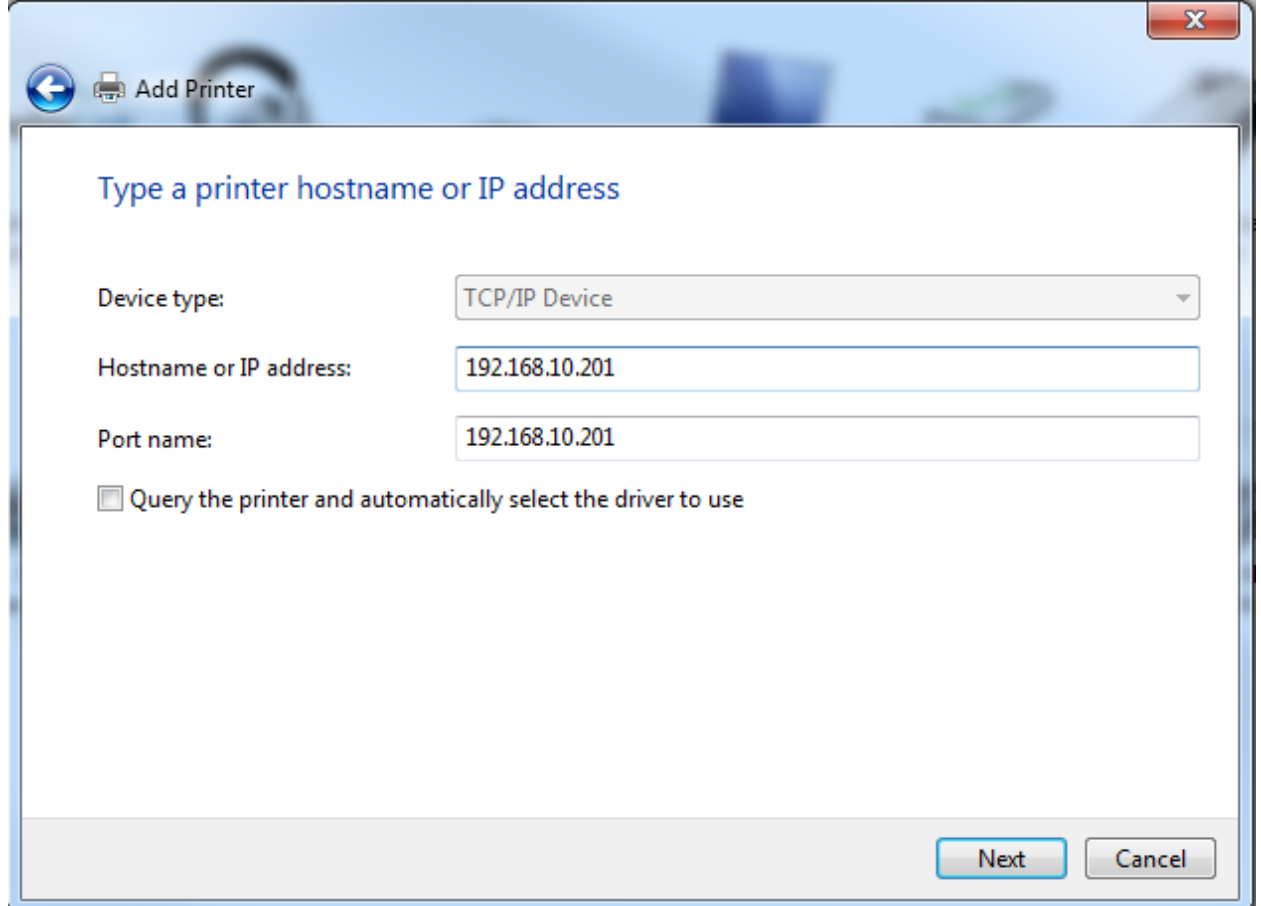

- 6. Select the print driver that matches your printer (likely DYMO LabelWriter 450) and select **Next**
- 7. On the next window, modify the printer name to include "Wireless" (e.g. "DYMO LabelWriter 450 (Wireless)" ) to make it easier to identify the correct printer in your list and select **Next**
- 8. Select whether you want to share your printer or not and select **Next**
- 9. Select **Finish**

## **That's it! You should now be able to see and use the wireless DYMO as if it were connected directly to your computer.**

Note: If the KidCheck Client is already running, you may need to exit it and re-start it in order to see the newly installed printer in KidCheck.